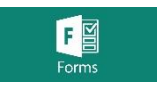

## **Microsoft Forms メディア授業での活用マニュアル**

2022.03

メディア支援事務室

Microsoft Forms(以下 Forms)とは、Microsoft 社が提供しているクラウド型アンケート作成ツー ルです。MeijiMail(Microsoft365)の機能の一部として展開しており、本学教員はアンケートフォームを 作成ができ、学生に回答させることで、オンラインでの確認テスト・小テスト用途で利用が可能です。

本書では、メディア授業における活用方法として、以下について説明します。

1. Forms を利用したオンラインテスト実施手順

## ■ Forms 利用前提条件

①**MeijiMail アカウント(教員個人用)が必要です。(教員は申請制)** <https://www.meiji.ac.jp/isc/registration/index.html> ②**学外からのアクセスには MeijiMail「多様素認証」の設定が完了している必要があります。** <https://www.meiji.ac.jp/isc/mm-mfa/>

## **Forms のログイン ID/パスワード**

MeijiMail アカウントでログインします。 ログイン ID:\*\*\*@meiji.ac.jp パスワード:共通認証 ID のパスワードと同一

**Forms へのアクセス**

# **MeijiMail ログイン URL[:https://outlook.office365.com/](https://outlook.office365.com/)**

ログイン後、左上のメニューアイコン 田をクリックし、アプリから「Forms」をクリックします。

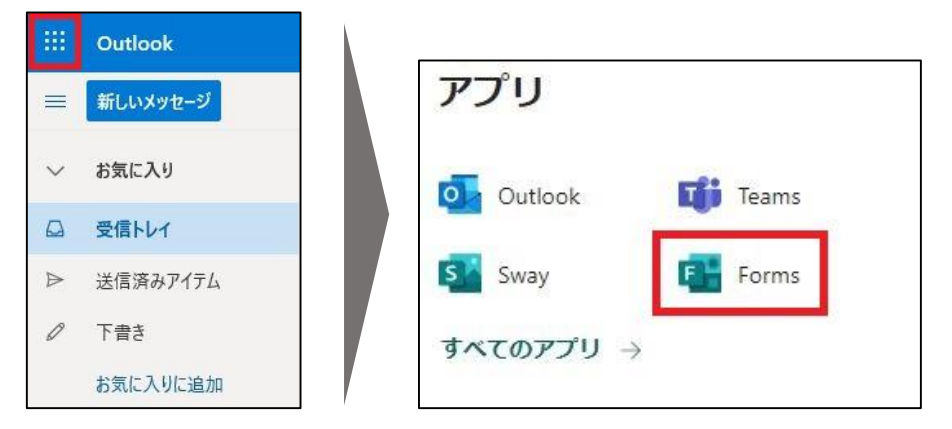

## **1. Forms を利用したオンラインテスト実施手順**

Formsにて問題を作成し、回答者に問題を展開することでオンラインテストを行う手順を記載します。

#### **注意事項**

 回答者に認証(MeijiMail による認証)を求める場合には、以下 2 点が必要です。 **必ず事前に回答者に確認を行った上で利用してください。**

**・MeijiMail アカウントを保有していること。**

※学部生・大学院生は入学時より自動的に保有していますが、博士課程後期・科目等履 修生・聴講生は別途事前申請が必要です。

## **・学外からのアクセスには MeijiMail「多要素認証」の設定が完了していること。**

※回答者に下記 URL の多要素認証の設定マニュアルに沿って設定するよう案内してください。 <多要素認証の設定マニュアル[:https://www.meiji.ac.jp/isc/mm-mfa/>](https://www.meiji.ac.jp/isc/mm-mfa/)

- Oh-o!Meiji システムとのデータ連携はしていません。Forms での回答結果を Oh-o!Meiji 上 に取り込む機能等はありませんので、Forms で取得したデータは別途管理頂く必要があります。 また、Forms にて授業の履修者を管理・定義することはできません。
- 回答者となる履修者には Forms の解答用 URL を教員が発行し周知する手順となりますが、 URL へアクセスできる対象を履修者に限定する制御はできません。但し、MeijiMail での認証 を要求する設定を行うことで、MeijiMail 保持者に限定することはできます。
- ✔ 回答者に認証を求めた場合、Forms が自動で収集・表示する回答者の個人を特定する情 報は「氏名」と「MeijiMail アドレス」となります。

【参考】

学生の MeijiMail アドレスは以下規則によって発行されています。

<https://www.meiji.ac.jp/isc/manuals/id-pass.html> (MIND 内のみ閲覧可)

- ✔ 学生番号等の情報が必要な場合には、設問を作成して入力させる形でご対応ください。
- 回答結果は WEB 画面上での表示に加えて、Excel 形式で出力も可能です。

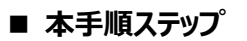

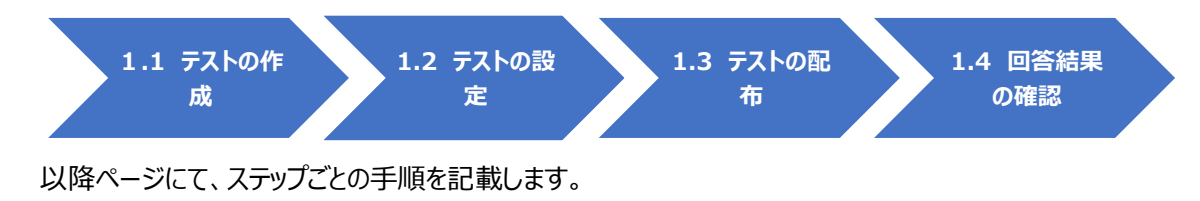

## **1.1 テストの作成**

#### **1.1.1 テストの作成**

① 「New Quiz」をクリックします。

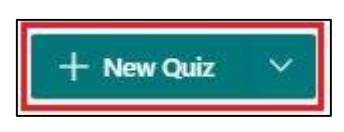

- ※ 「New Quiz」を選択することで、正解の定義や点数、選択回答者へのメッセージ等のテスト利 用に適した問題を作成することができます。
- ② はじめにタイトルを設定します。 「無題のクイズ」を記載されている箇所をクリックし、画面の指示に従 い「タイトル」と「説明文」を入力します。

※「タイトル」「説明文」共に任意入力項目となり、後からでも変更可能です。

※入力できる最大文字数は、タイトル 90 字・説明文 1000 字です。

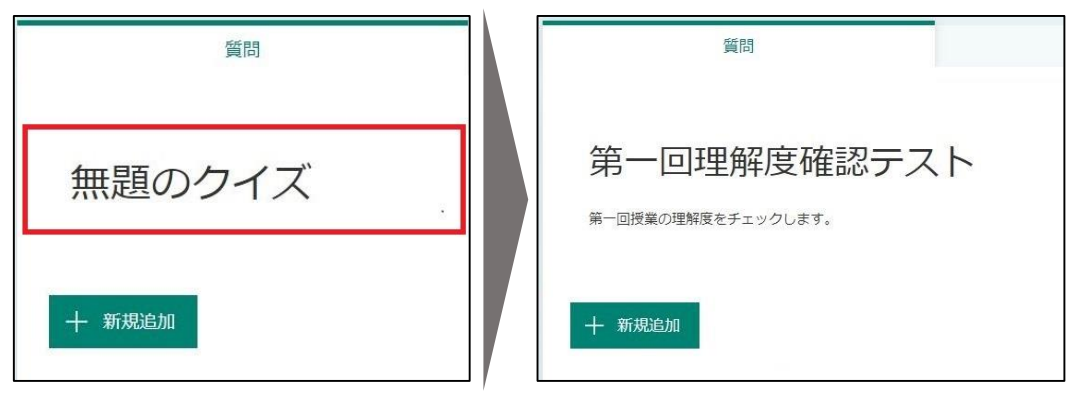

③ 続いて、実際の設問を作成していきます。

「新規作成」をクリックし、表示されるリストから設問のタイプを選択し、画面の指示に従い設問を作 成します。2 問目以降も同様に「新規作成」をクリックし全ての設問を作成します。 ※1 つのテストで作成できる設問の数は最大 100 です。

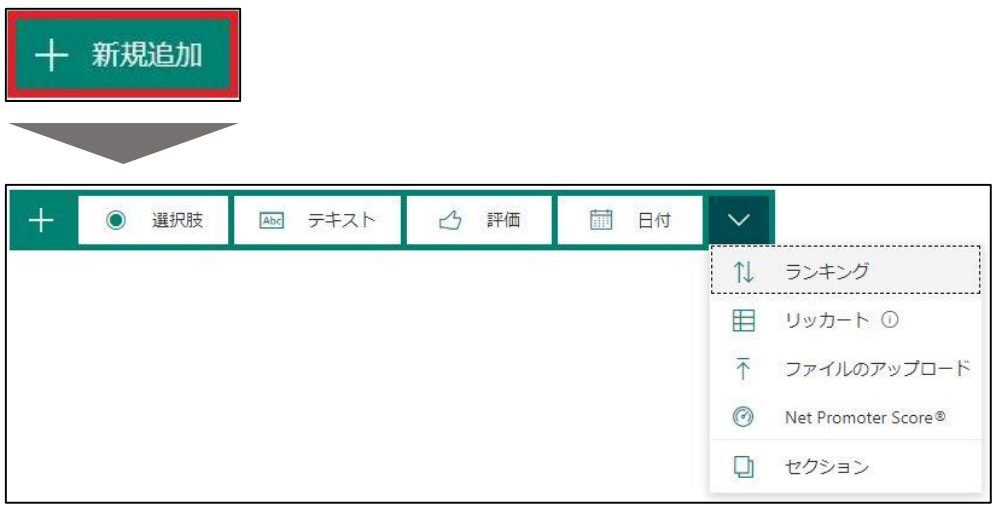

**【各設問形式】**

- **選択肢** : 単一、及び複数回答の選択形式での設問を作成できます。
- **テキスト** : フリーフォーマット入力回答の設問を作成できます。
- 評価 : スターレーティング (星)、及び数値選択による評価を求める設問を作成できます。
- 日付 : カレンダーから日付選択する設問を作成できます。
- **ランキング** : 選択肢を並べ替える設問を作成できます。
- リッカート : リッカート尺度で回答する設問を作成できます。
- ファイルのアップロード : ファイルをアップロードする設問を作成できます。
- Net Promoter Score : ネット・プロモーター・スコアで回答する設問を作成できます。

各設問の設定については、次項「1.1.2 設問の設定(設定例) 1 を参照してください。

#### **1.1.2 設問の設定 (設定例)**

#### ● [選択肢] 形式の設問での設定例

単一、及び複数回答の選択形式での設問を作成できます。

① 設問文、及び選択肢を入力します。

※選択肢は「オプションを追加」をクリックすることで、増やすことができます。 ※入力できる最大文字数は、設問文・選択肢ともに 4000 字です。

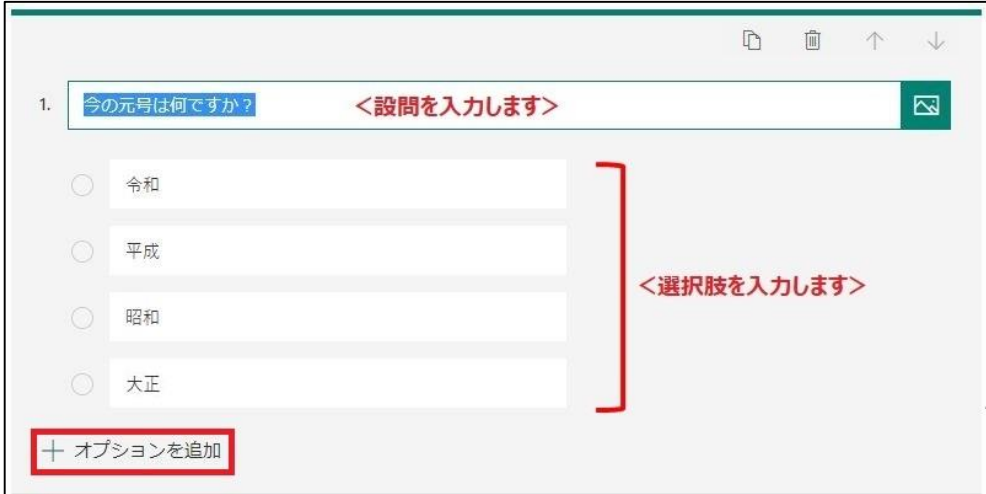

② 各選択肢にカーソルを合わせると、選択肢のメニューアイコンが表示されます。 必要に応じて、「正解」等の設定を行います。

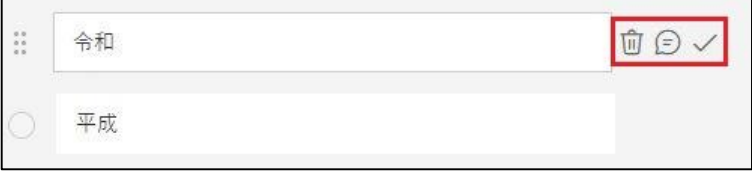

- 命:選択肢を削除します。
- (=) : 選択肢の回答者にメッセージを表示します。
- √:正解として定義します。
- ③ 必要に応じて下部の「点数」・「複数回答」・「必須」等の項目を設定します。

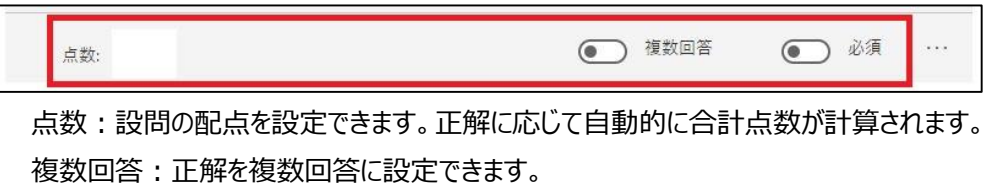

必須:回答を必須に設定できます。

「・・・」をクリックすると、さらに追加の設定が行えます。

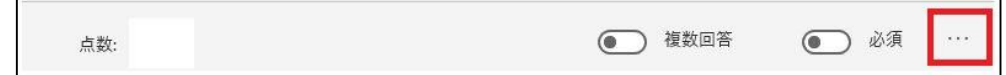

 「オプションをシャッフル」にチェックを付けると、各選択肢を解答者ごとにシャッフルして表示することがで きます。

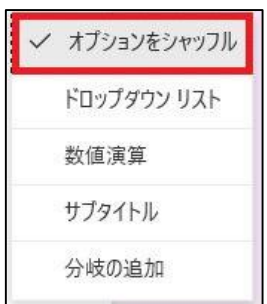

#### **●** [テキスト] 形式の設問での設定例

フリーフォーマット入力回答の設問を作成できます。正解を定義することもできます。

① 設問文を入力します。

正解を設定する場合には、「回答の追加」をクリックします。 ※入力できる最大文字数は、設問文は 4000 字です。

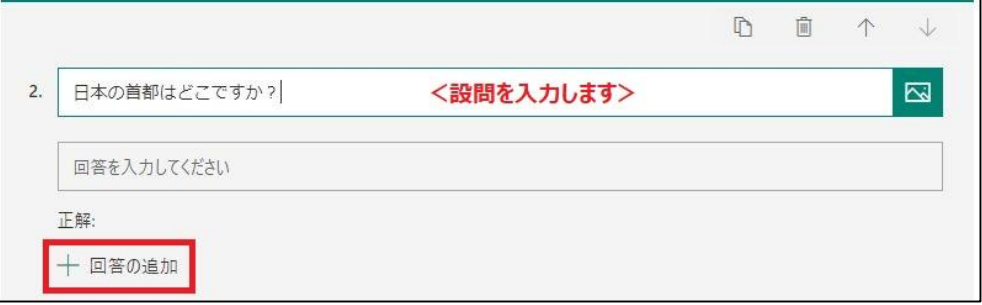

② 回答記入欄が表示されるので、回答を入力します。

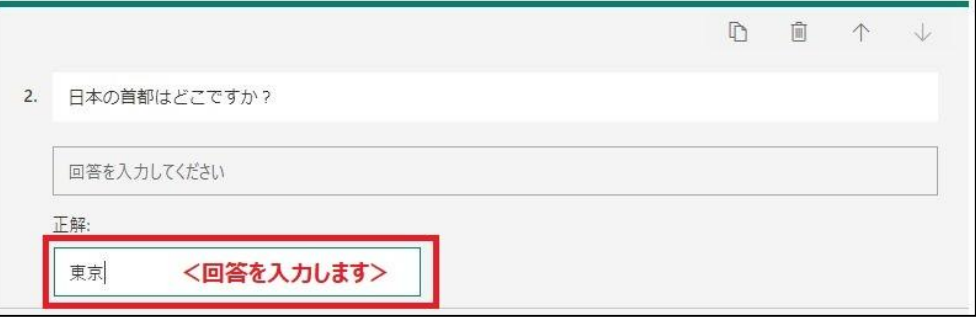

③ 必要に応じて下部の「点数」・「長い回答」・「必須」等の項目を設定します。

※「長い回答」を有効にした場合には、正解の設定が行えません。

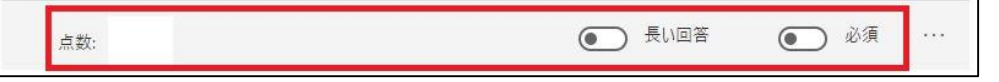

点数:設問の配点を設定できます。正解に応じて自動的に合計点数が計算されます。 長い回答:文章での回答を求める際に設定します。(回答の最大文字数は 4000 字) 必須:回答を必須に設定できます。

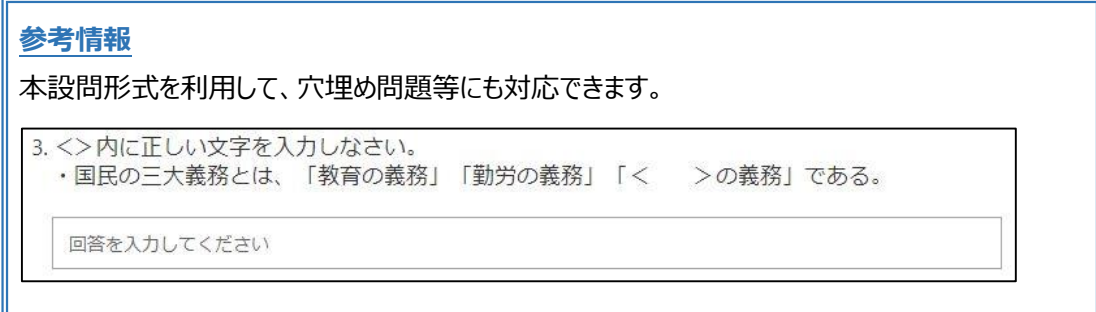

**●** [ランキング] 形式の設問での設定例

選択肢を並べ替える設問を作成できます。

① 設問文、及び選択肢を入力します。 ※選択肢は「オプションを追加」をクリックすることで、増やすことができます。

※入力できる最大文字数は、設問文・選択肢ともに 4000 字です。

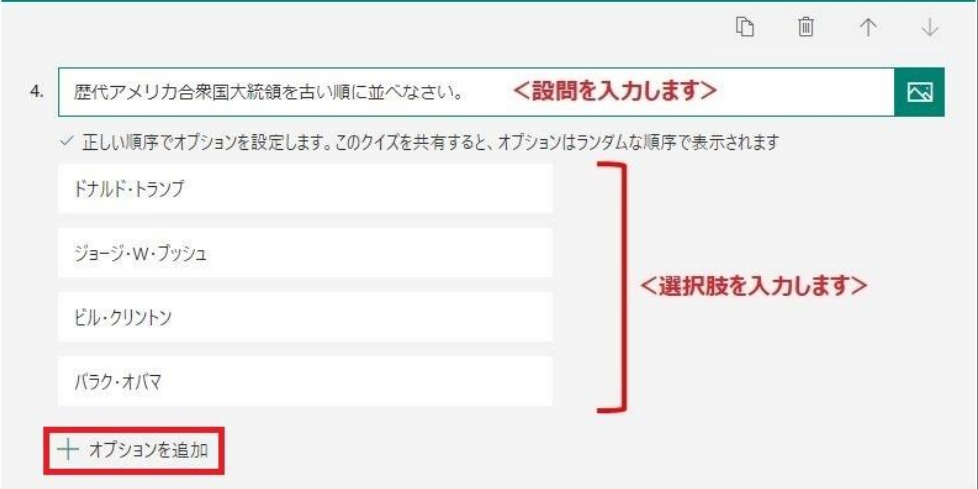

② 必要に応じて下部の「点数」・「必須」等の項目を設定します。

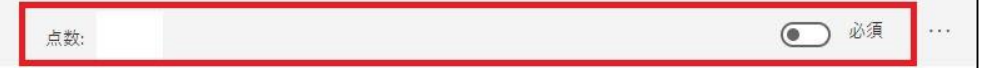

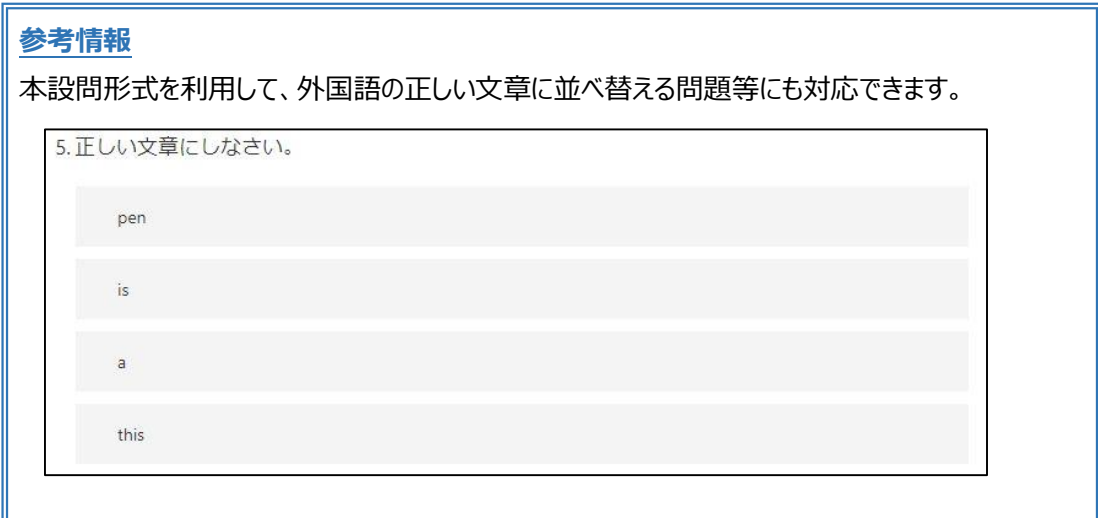

#### **1.1.3 テストのプレビュー(確認)**

プレビュー表示を行うことで、回答者に表示される画面を確認することができます。

① 画面右上の「プレビュー」をクリックします。

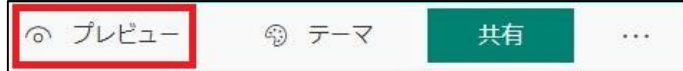

② 回答者画面のプレビューが表示され、テスト内容が確認できます。 画面上部の「コンピューター」「携帯電話/タブレット」をクリックすると、それぞれのプレビュー画面に切り 替えができます。

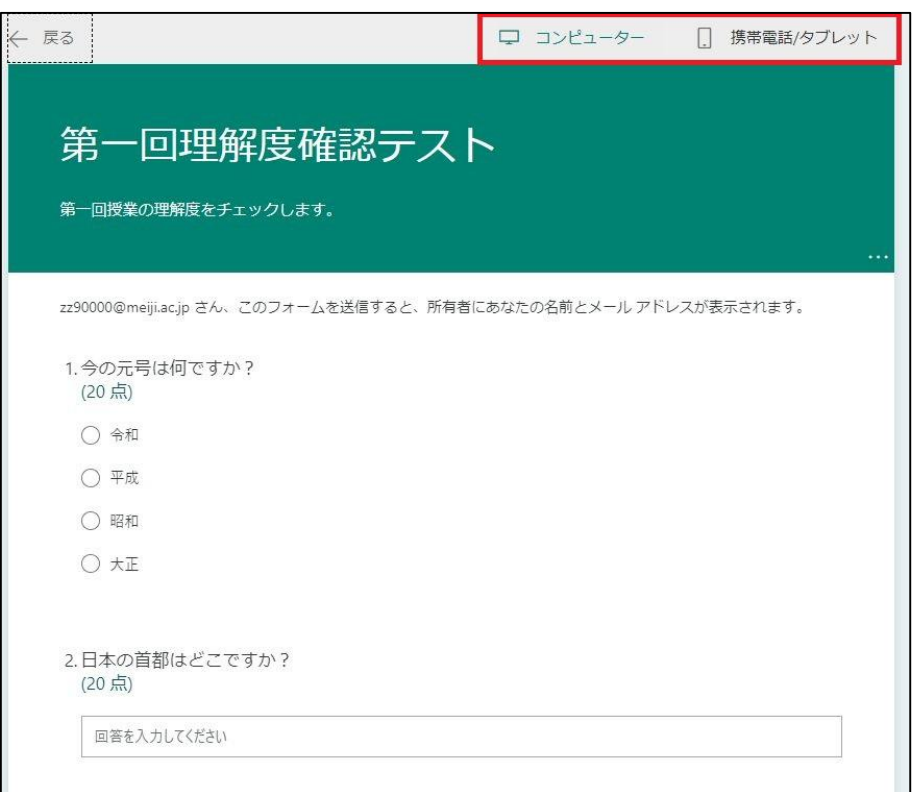

#### **1.1.4 テーマ(表示デザイン)の設定**

テスト画面のテーマ(表示デザイン)を任意の設定に変更できます。

① 画面右上の「テーマ」をクリックします。

の プレビュー ◎ テーマ 共有  $\cdots$ 

② 任意のアイコンをクリックすると、画面のテーマ(表示デザイン)を変更できます。

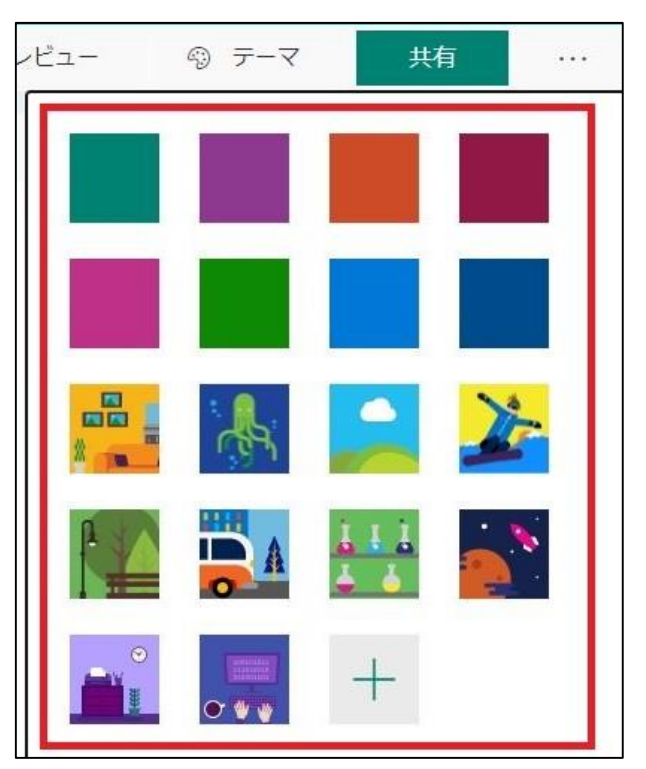

## **1.2 テストの設定**

テストの回答開始・終了時間の設定や、設問をシャッフルするか等の設定を行います。

① 画面右上の「・・・」をクリックします。

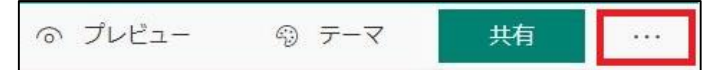

② 「設定」をクリックします。

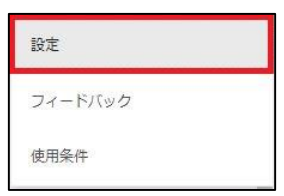

③ [設定]画面が開きますので、テストに関する設定を行います。

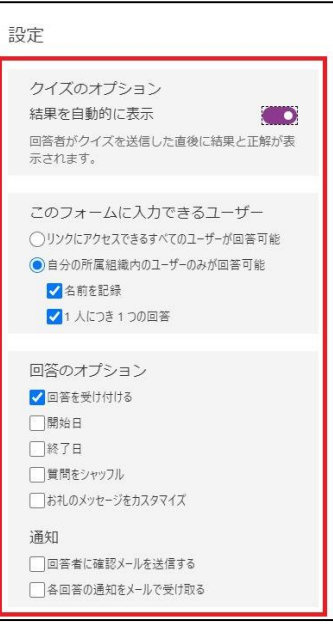

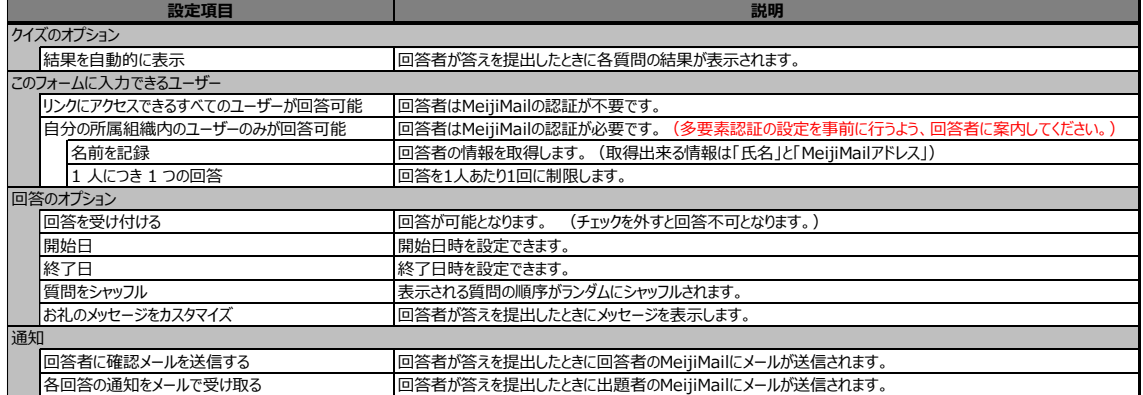

## **1.3 テストの配布**

回答者用のアクセス URL を生成し、回答者に周知します。

① 画面右上の「共有」をクリックします。

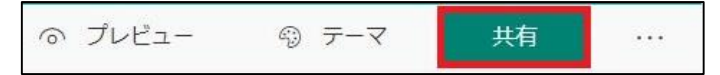

② 「自分の所属組織内のユーザーのみが回答可能」と表示されていることを確認します。 ※本設定により、回答者に大学での認証(MeijiMail による認証)を求めます。

回答者が学外から Forms にアクセスする場合は、MeijiMail の多要素認証設定を事前に行うよ

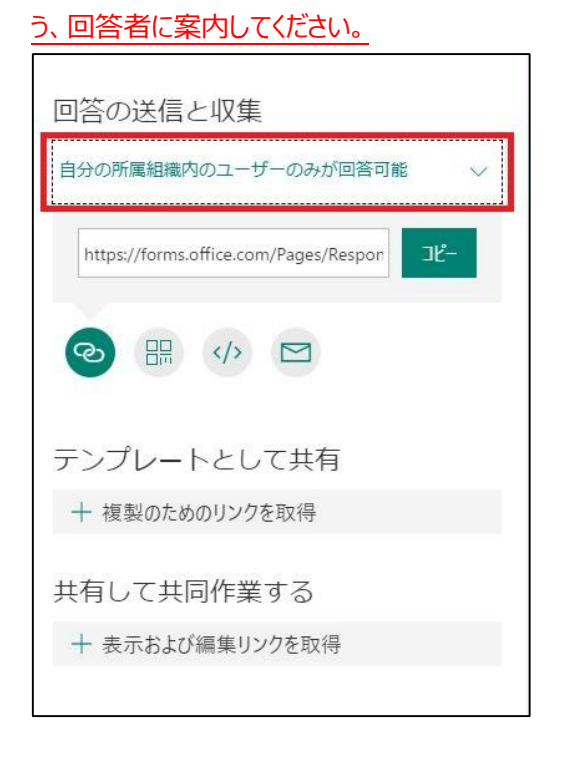

③ リンクアイコンをクリックし、表示される URL をコピーします。

この URL が回答者のアクセス URL となります。Oh-o!Meiji やメール等にて回答者に周知します。

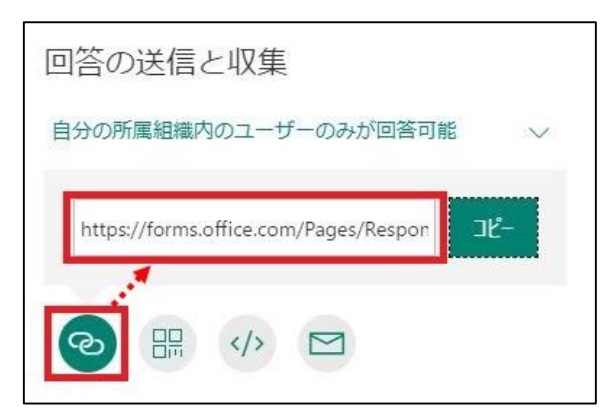

## **1.4 回答結果の確認**

回答結果が WEB 画面上にてリアルタイムで確認ができます。 手採点や回答者へのフィードバックを行うことができ、回答データは Excel 形式で抽出が可能です。

① 該当テストの「応答」タブをクリックすると、回答結果サマリ画面が表示されます。

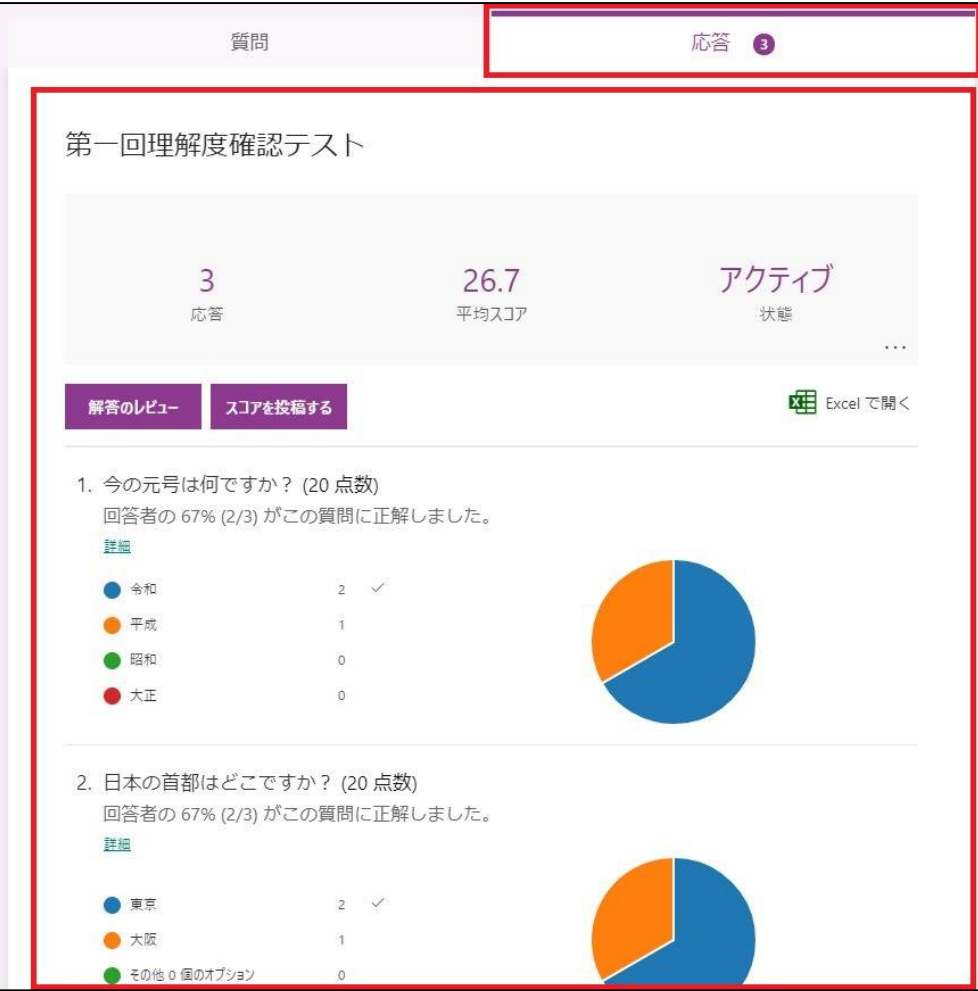

各回答者の回答内容詳細を確認するには、「回答のレビュー」をクリックします。

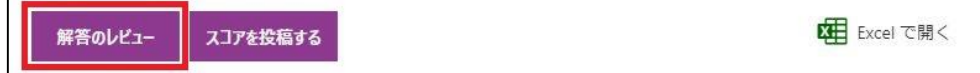

 各回答者の解答内容詳細が表示されます。手採点の問題等はこの画面で得点入力が可能です。 「次のレビュー」をクリックすると、次の回答者の解答に遷移します。

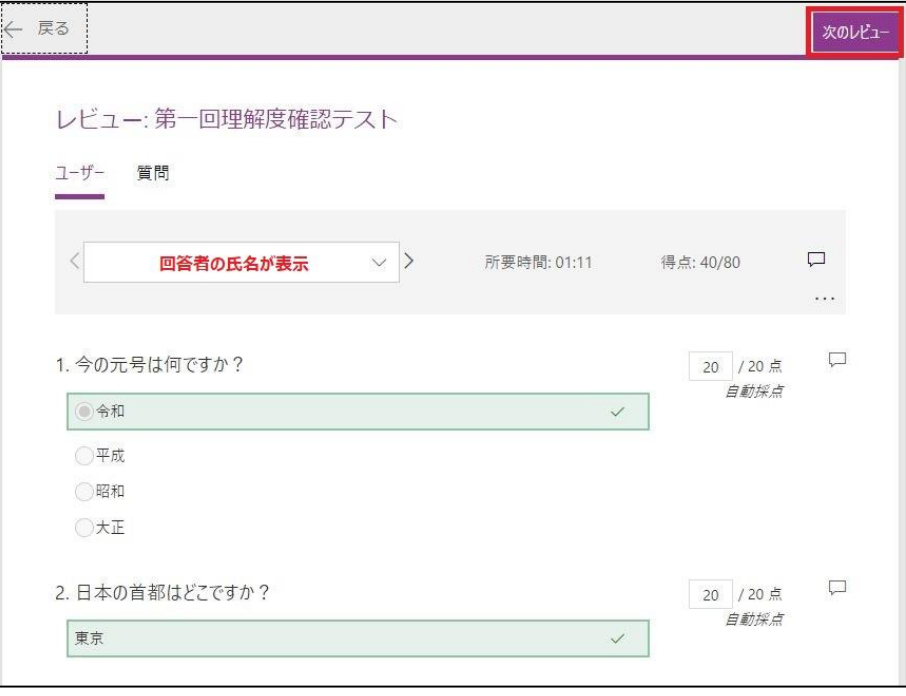

 各回答者に回答結果をフィードバックするには、回答結果サマリ画面にて、「スコアを投稿する」をクリッ クします。

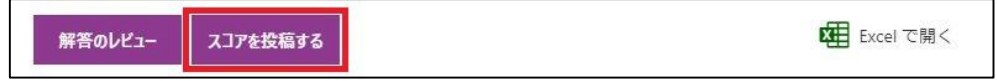

⑤ フィードバックする対象者にチェックを付けて、「スコアを投稿する」をクリックすると最終得点やコメントが 回答者にフィードバックされます。

※回答者は該当のテスト画面を再度閲覧する必要があります。

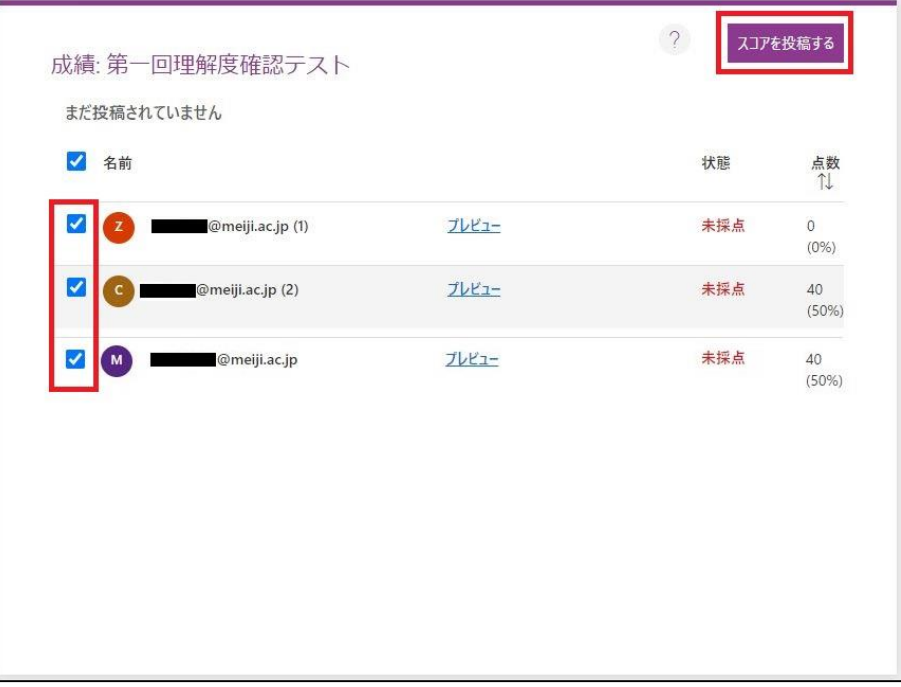

⑥ 回答結果サマリ画面にて、「Excel で開く」をクリックすると、回答結果が Excel 形式で抽出できます。

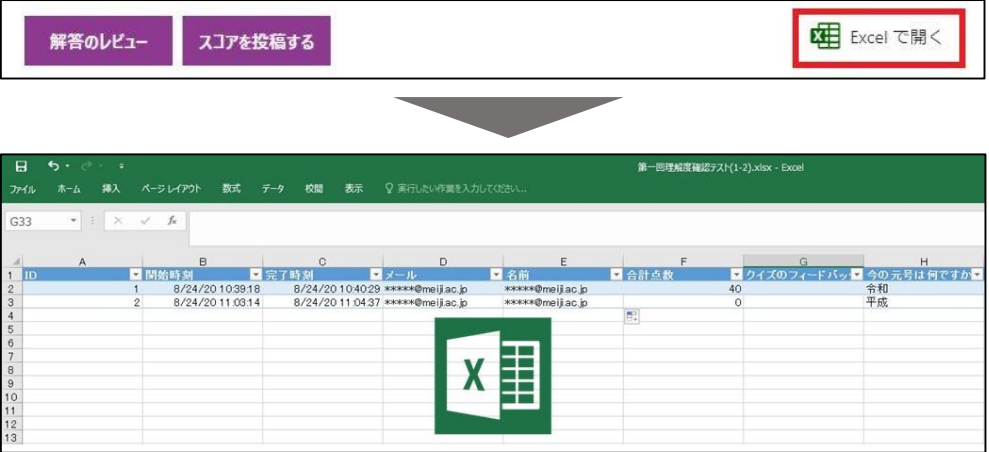